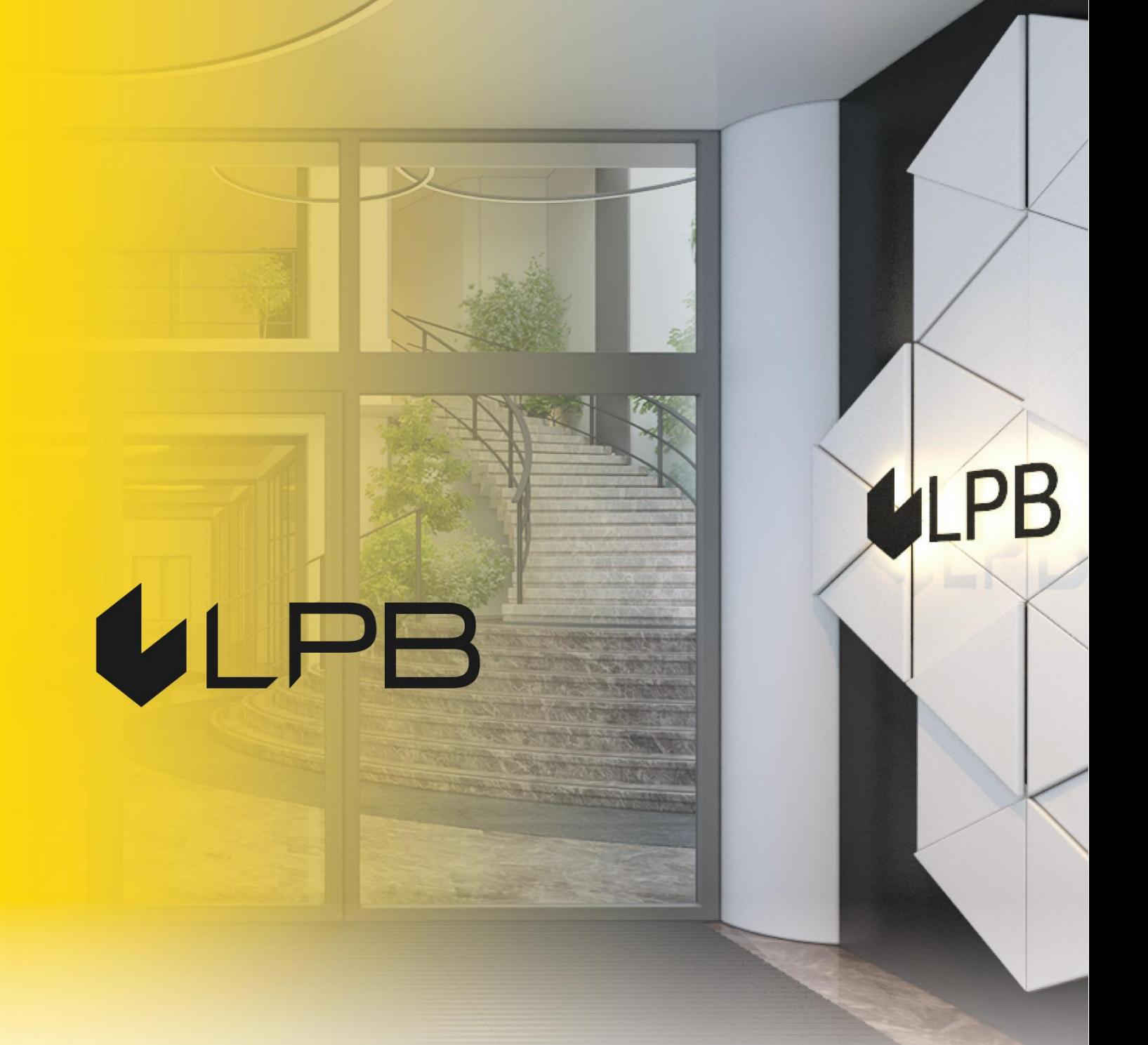

**Инструкция по подключению платежного шлюза LPB Bank для платформы WooCommerce (WordPress)**

# **ILPB**

## **Установка и настройка**

СОВМЕСТИМОСТЬ МОДУЛЯ С ВЕРСИЯМИ WOOCOMMERCE 6.0+

- 1. Скачайте архив модуля по ссылке: <https://lpb.lv/ru/woocommerce/>
- 2. Для установки модуля оплаты **"LPB Bank E-commerce Gateway"**: в панели администратора зайдите в **PLUGINS -> Add New.**

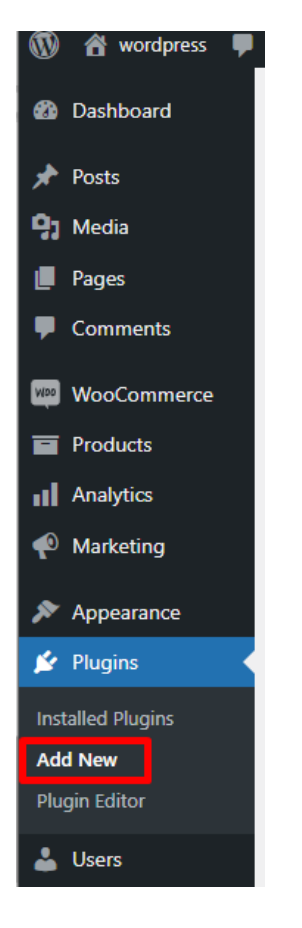

3. Нажмите кнопку **"Upload Plugin"**, выберите файл для загрузки и нажмите **"Install Now"**.

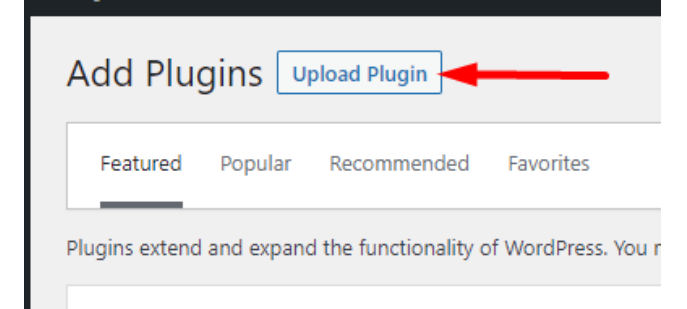

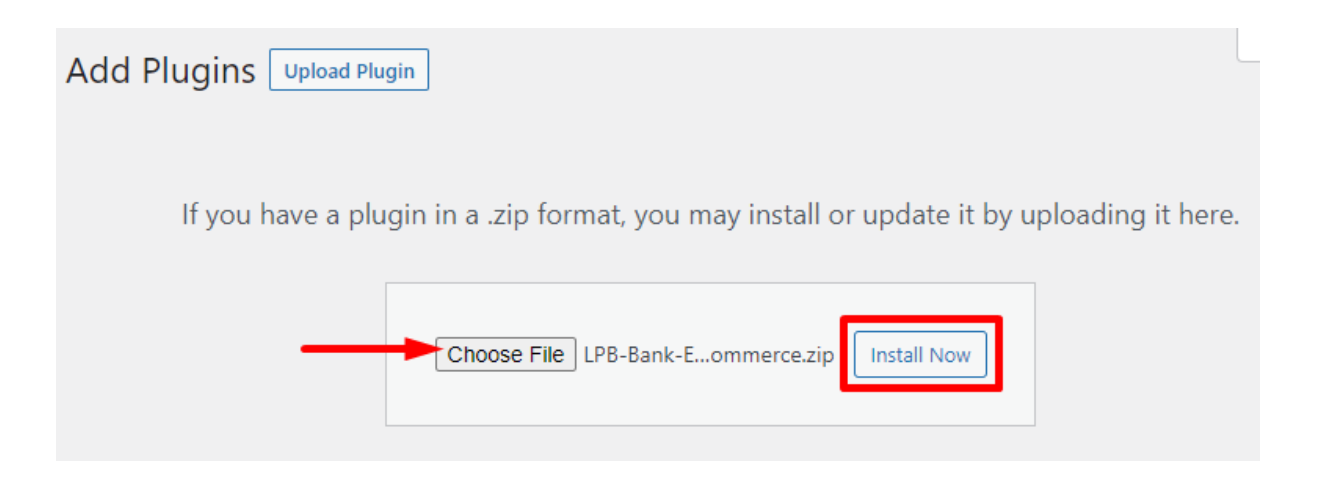

4. После удачного закачивания архива необходимо нажать кнопку **"Activate Plugin"**

## Installing plugin from uploaded file: LPB-Bank-E-commerce-Gateway\_wordpress\_WooCommerce.zip

Unpacking the package...

Installing the plugin...

**Activate Plugin** 

Plugin installed successfully.

Go to Plugin Installer

5. В списке плагинов у **"LPB Bank E-commerce Gateway**" нажмите кнопку **"Settings"**

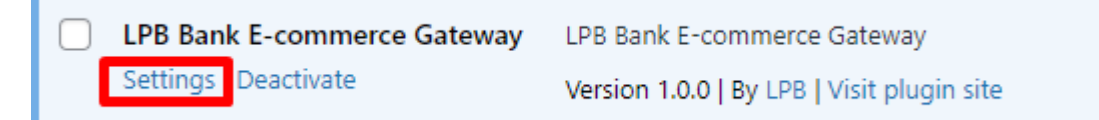

6. В закладке "Payments" у **"LPB Bank E-commerce Gateway**" нажмите кнопку **"Manage"**

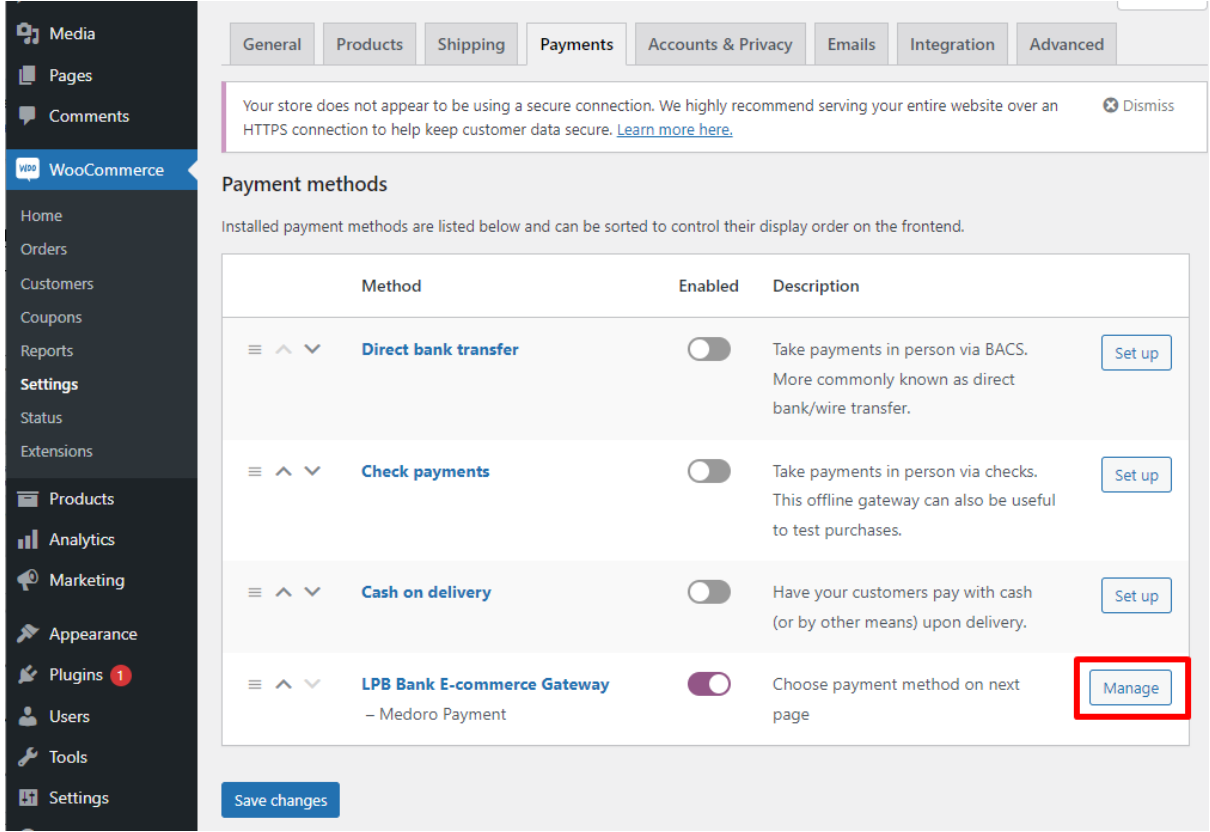

- 7. В открывшемся окне добавьте настройки:
	- **MID (Interface Code)** его вам выдал менеджер при регистрации в системе **"Medoro".**
	- **Индекс ключа (Key Index)** после того, как вы закачаете выданный вам **публичный ключ** в систему **"Medoro"**, то в списке появится ключ под присвоенным ему номером.
	- **Публичный ключ системы "Medoro" (Gateway Key) -** закачайте публичную часть ключа торговца в интерфейс торговца (ipsp.lv→ Merchants → your mid → Keys). Затем скачайте из этой же системы публичную часть банковского ключа (Gateway Key).
	- **Приватный ключ торговца (Merchant Key) -** его генерирует ваш ИТспециалист с помощью OpenSSL.

#### **Примеры openssl команд для генерации RSA ключей:**

- openssl genrsa -out privkey.pem 2048
- openssl rsa -in privkey.pem -pubout -out pubkey.pem

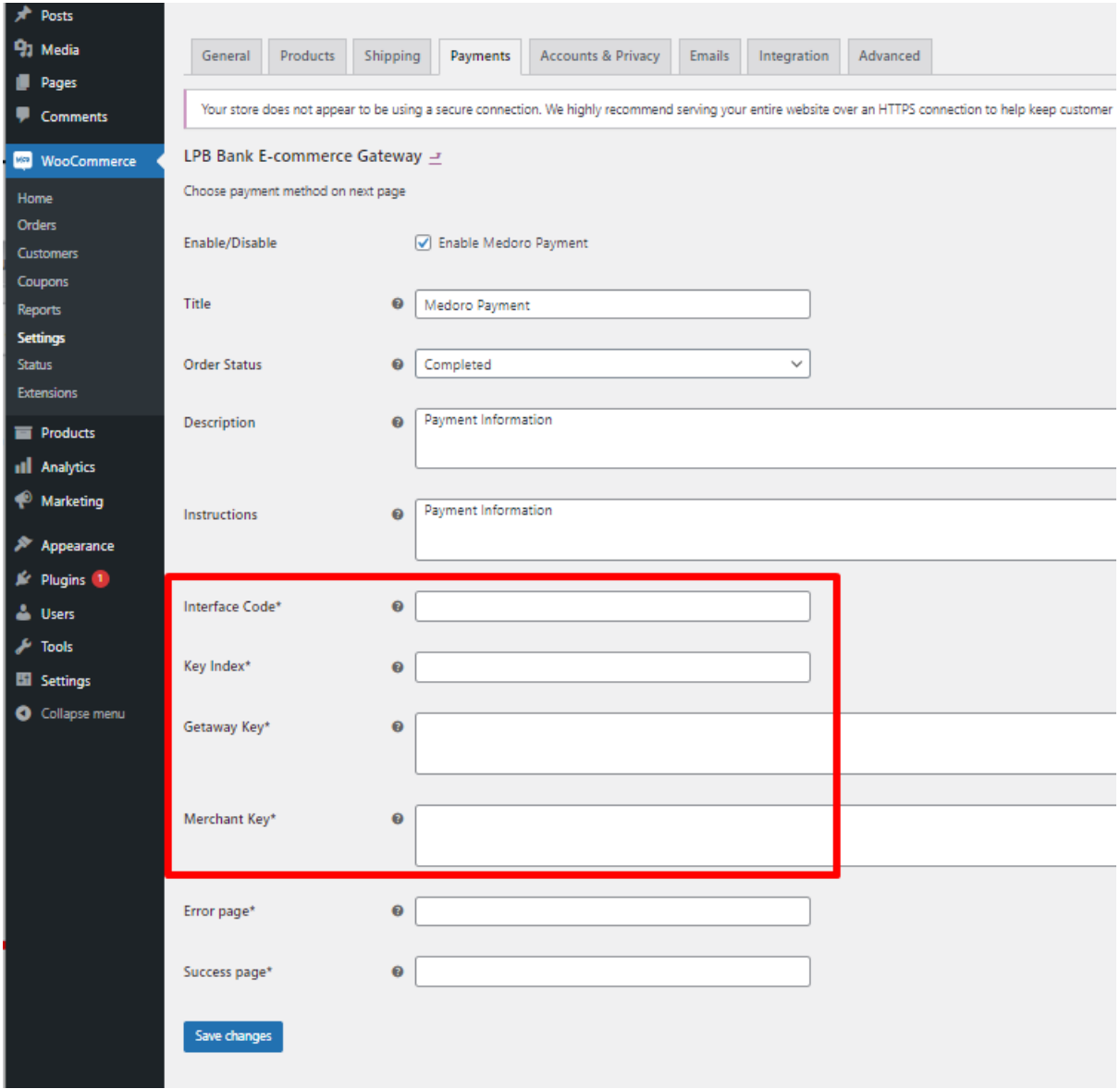

8. Нажмите кнопку **"Save changes"** для сохранения настроек

## **Использование модуля**

1. Выберите необходимый товар на сайте, добавьте его в корзину и нажмите кнопку **"PROCEED TO CHECKOUT"**

### **Cart totals**

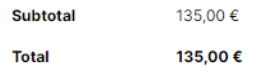

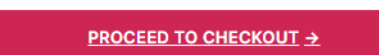

2. Заполните информацию о покупателе, доставке и, на шаге о способе оплаты, выберите **"LPB Bank E-commerce Gateway"**

#### **Your order**

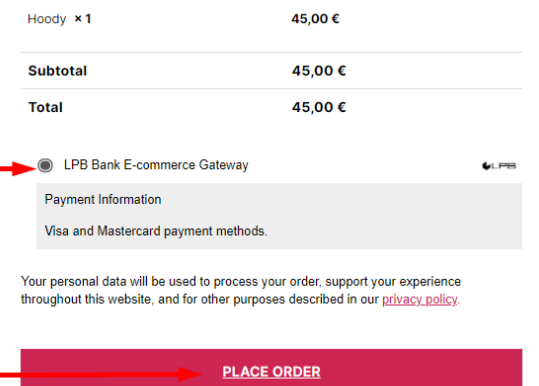

3. После всех подтверждений произойдёт переход на форму оплаты платёжной картой. Со стороны клиента будет доступна следующая форма:

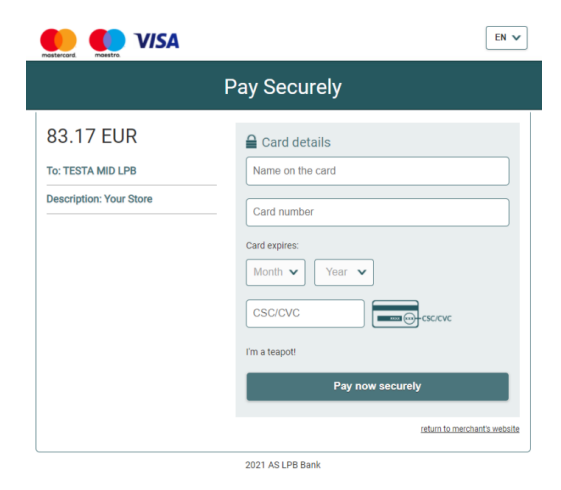